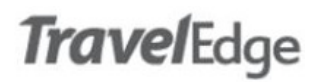

## Scheduling a Conference

You can schedule a conference by selecting 'Collaboration -> Schedule a Conference' in the MiCollab client, or by going to the web address https://vmas.ourcommunicationsystem.com/

#### Access via MiCollab

Easy way to access is via the MiCollab desktop client. Just select 'Collaboration -> Schedule a Conference' and you will be immediately logged into the conference set up.

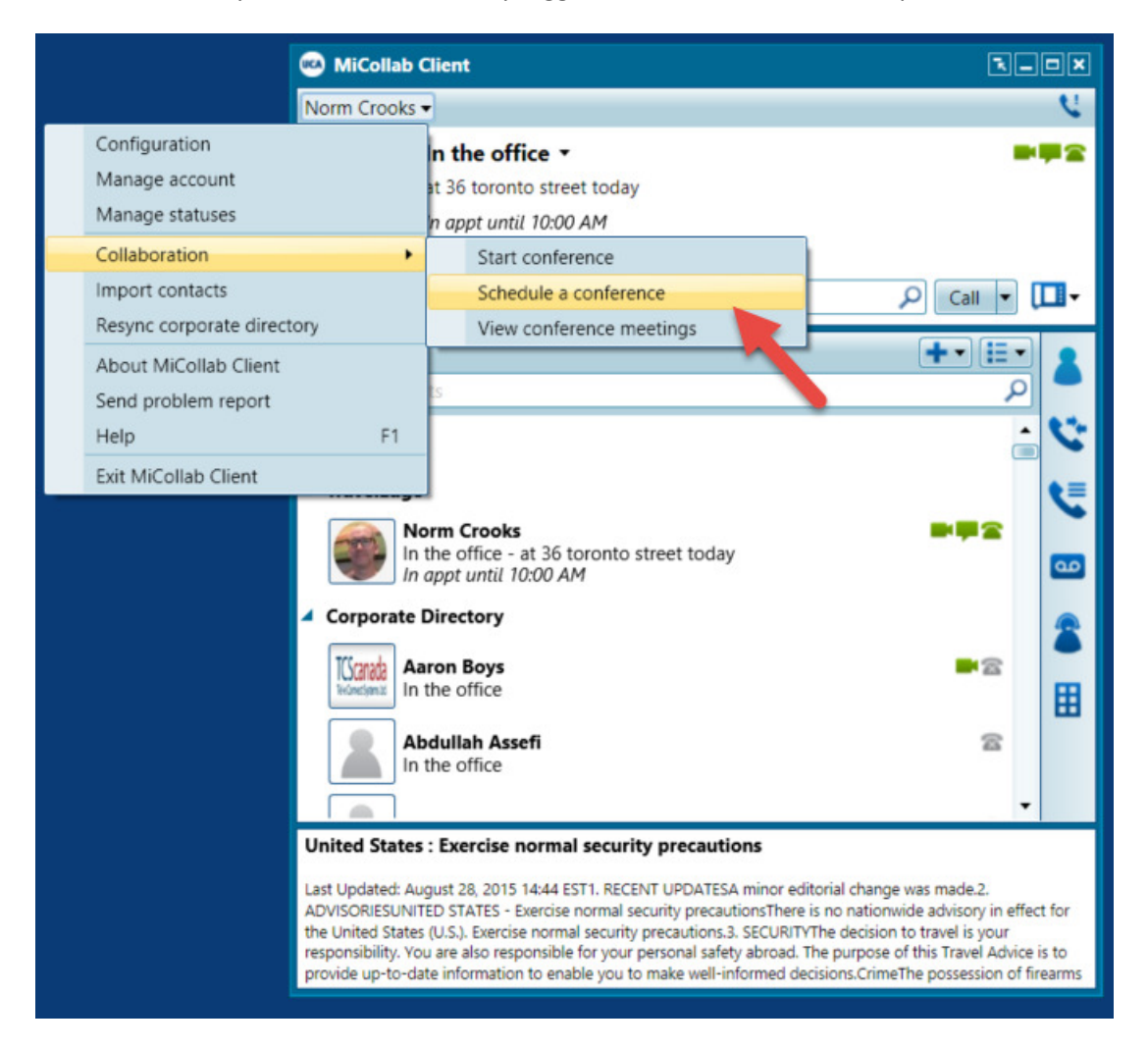

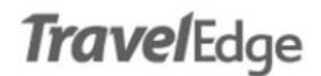

#### Access via web browser

You can also access via the MiCollab web portal. You'll need your login ID and password to access this way. The address is https://vmas.ourcommunicationsystem.com/

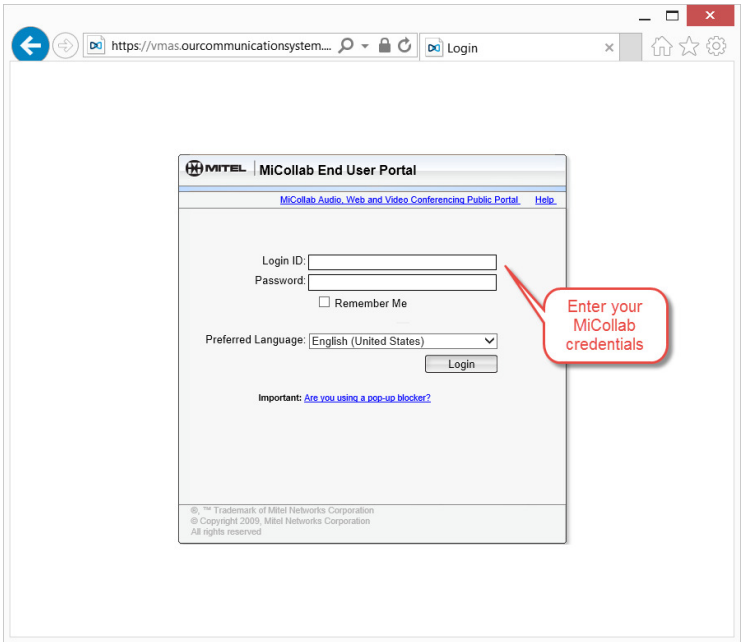

Then navigate to 'Audio, Web and Video Conferencing' and click the 'Set Up a Conference' tab.

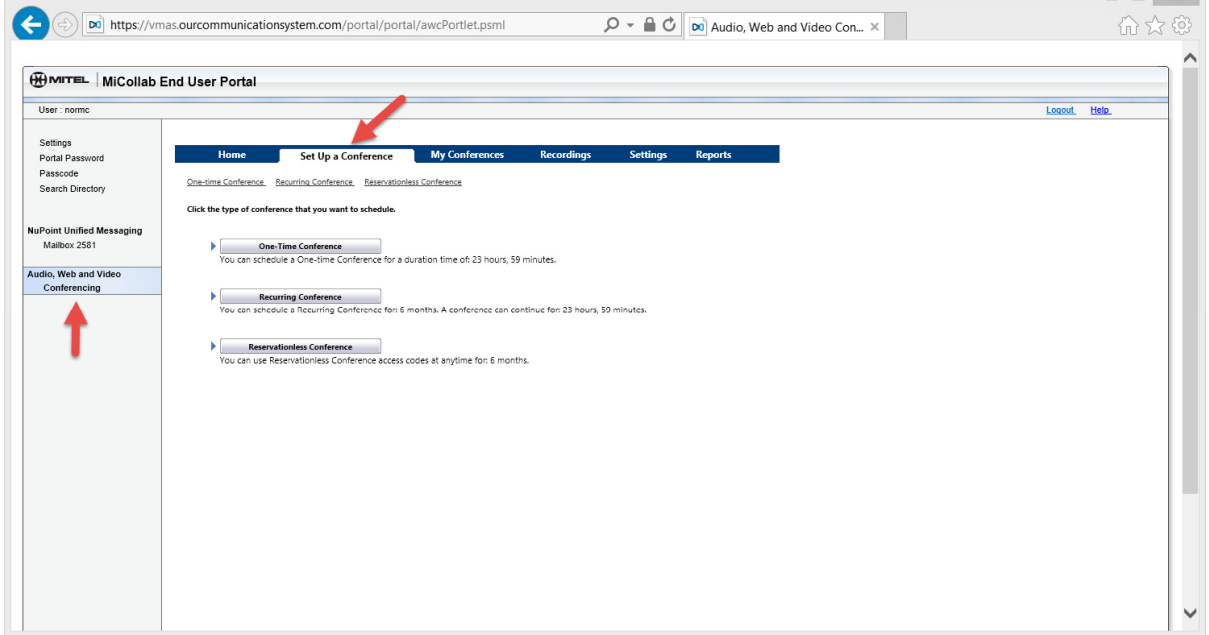

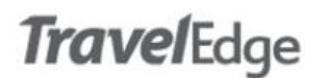

## Schedule the Conference

First select the type of conference, in most cases this will be 'One-Time', but there is a recurring conference option, or an option for conferences that do not have a set start date (Reservationless).

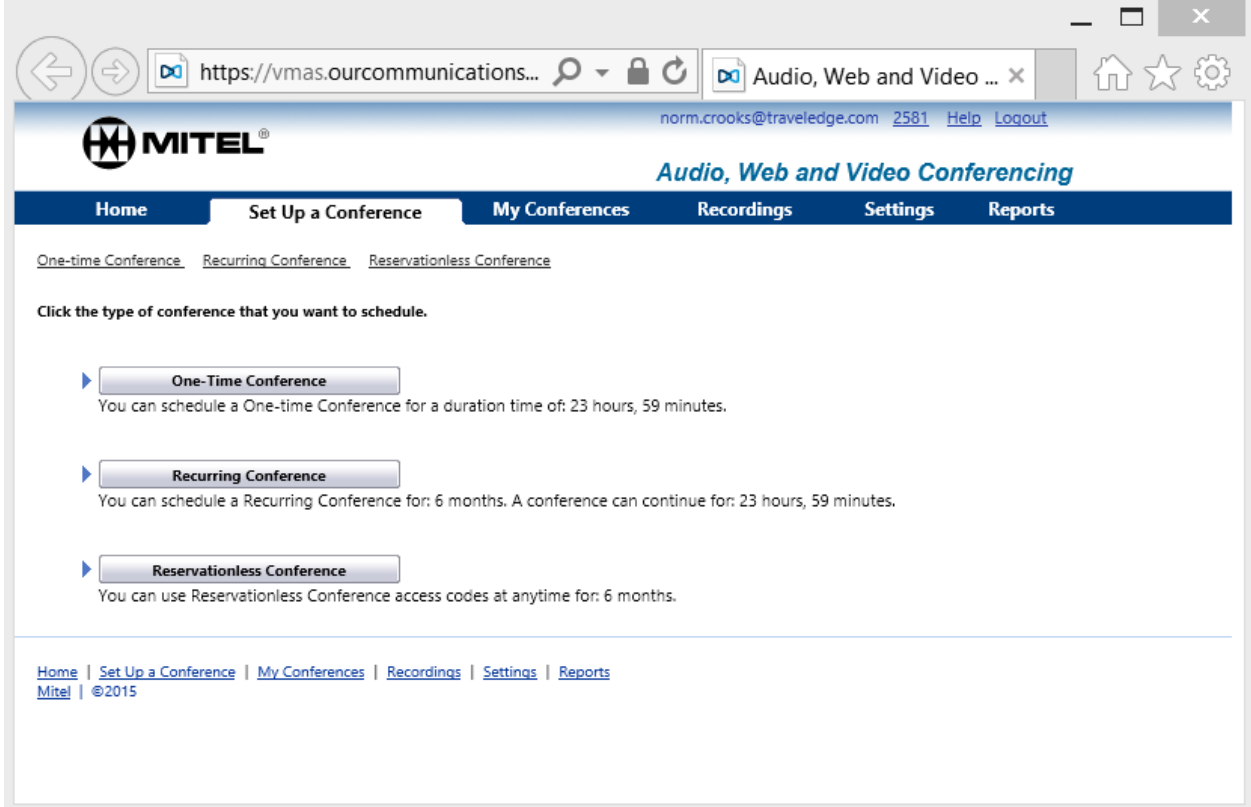

Set the options for the conference on the next screen. Most options are optional, but you must minimally set:

#### 1. Conference Type:

- Audio & Web: A conference with a dial in number and a web screen share and/or video display
- Audio Only: Dial in conference only no web component
- Web Only: no dial in number and audio is through the web only
- 2. Conference Name: the name for the conference, choose something meaningful to the participants
- 3. Start Date: The day the conference will start
- 4. Start time: The time (in Eastern Time) that the conference will start
- 5. Duration: The duration of the conference

When done setting your preferences, click 'OK' to save your conference.

# **TravelEdge**

### User Guide Mitel – Scheduling a Conference or Webinar Wednesday Jan 7<sup>th</sup>, 2016

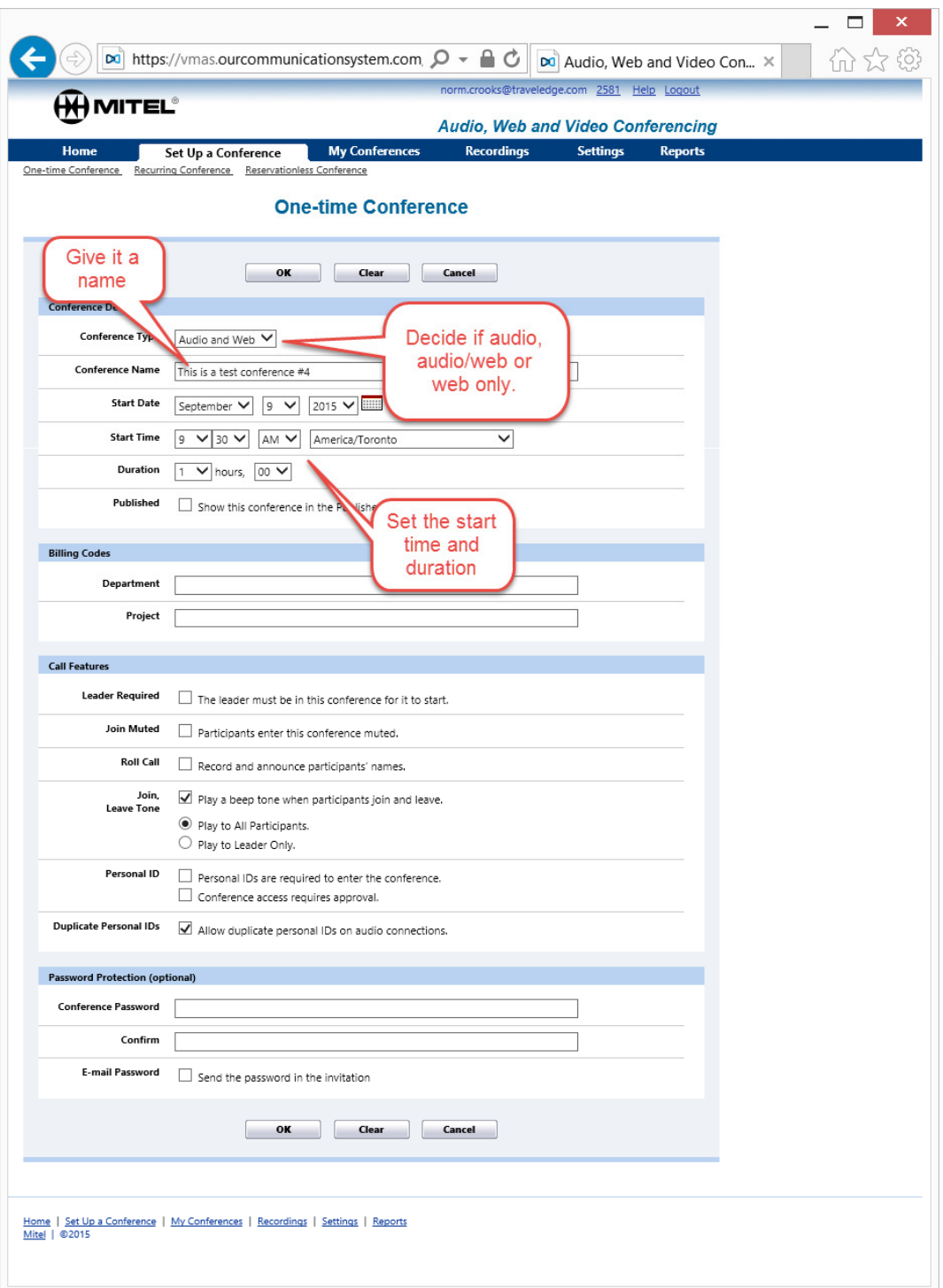

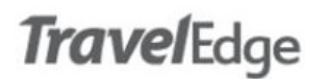

### Invite Participants

Use the 'Access Information' window (pictured below) to send participants an email with the conference details or a calendar invite.

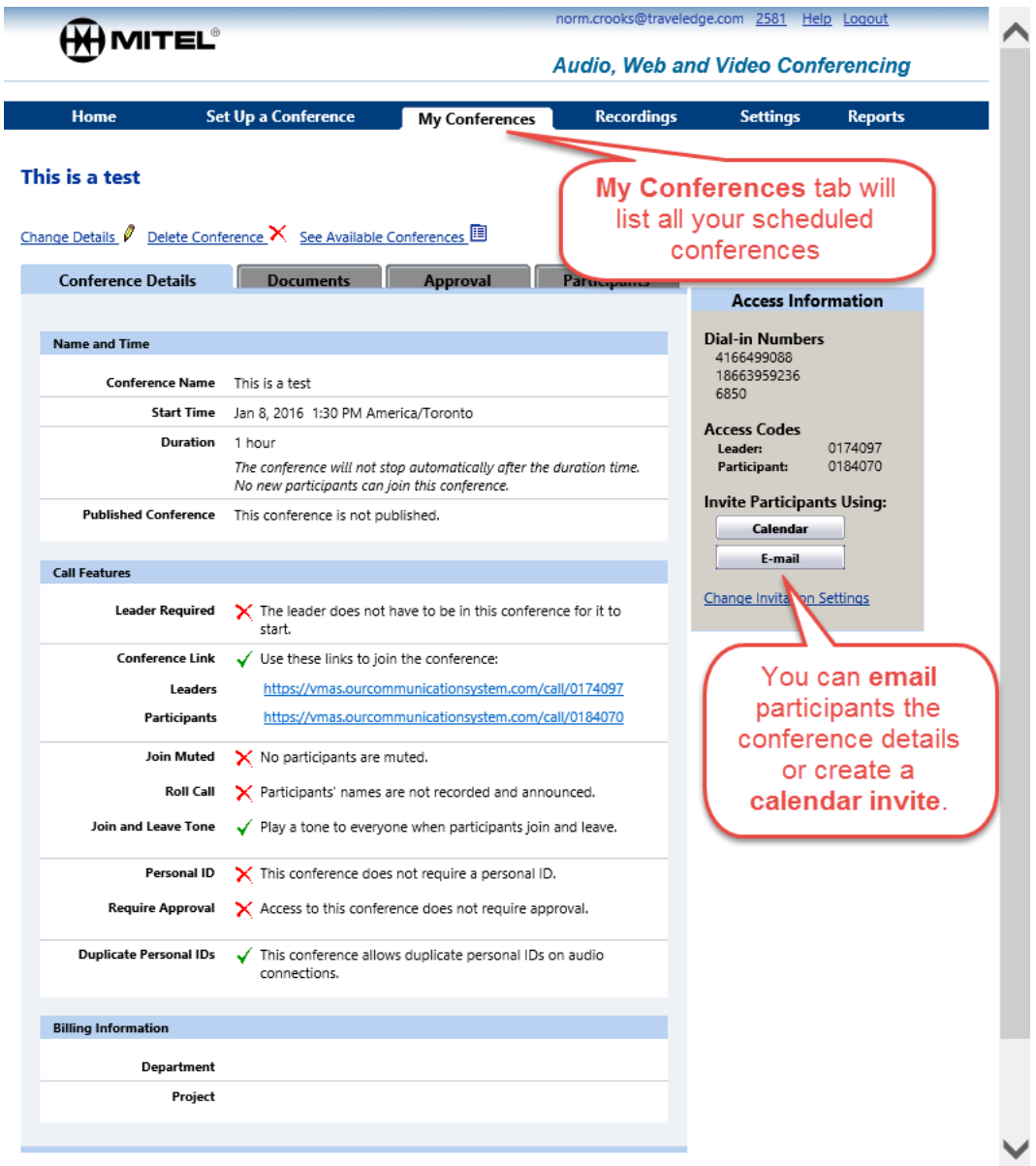

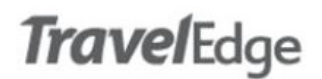

#### Calendar Invite

Calendar invites look like the below in Outlook. Be sure to click the save button before you forward the invite to others.

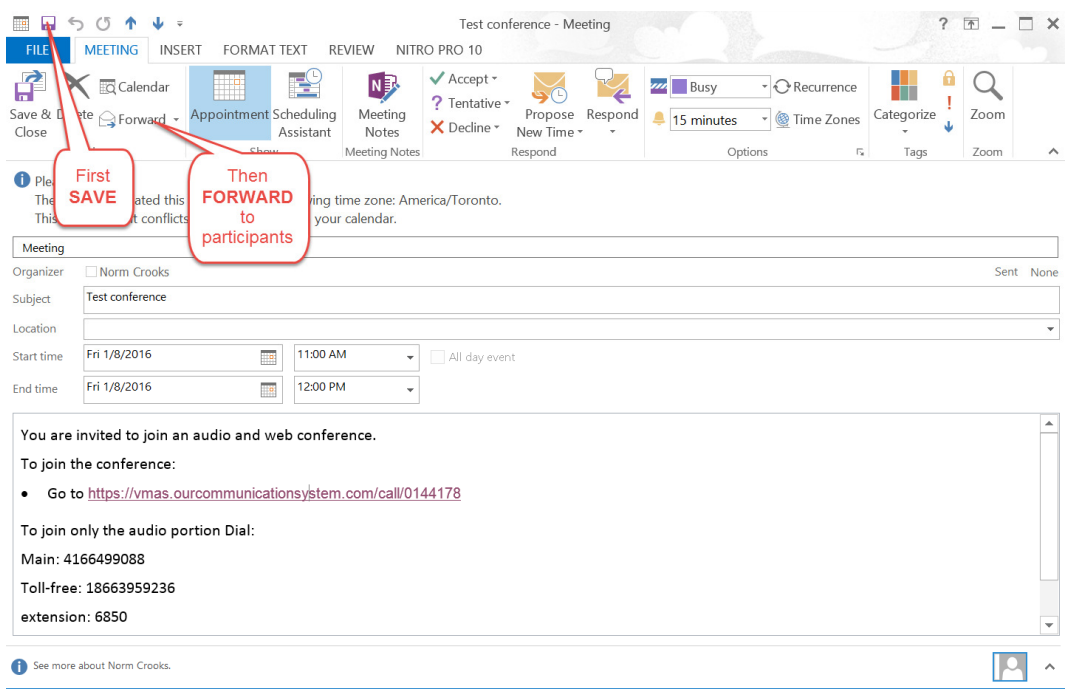

#### Email

Using the email option will allow you to send an email to the participants. You can edit it to suit you.

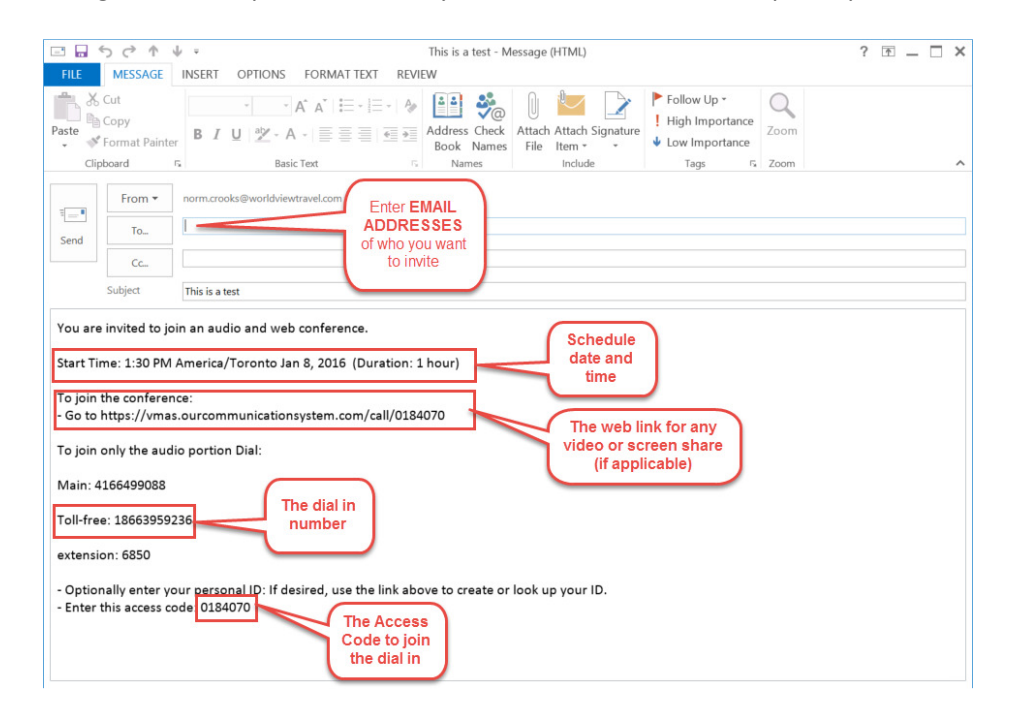

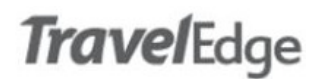

### Running the Conference

If you used a calendar invite, Outlook will remind you of your conference 15 minutes prior to start if you created a calendar invite. To initiate your conference use the link from the Outlook calendar invite, or use the Leaders link from the MiCollab web portal.

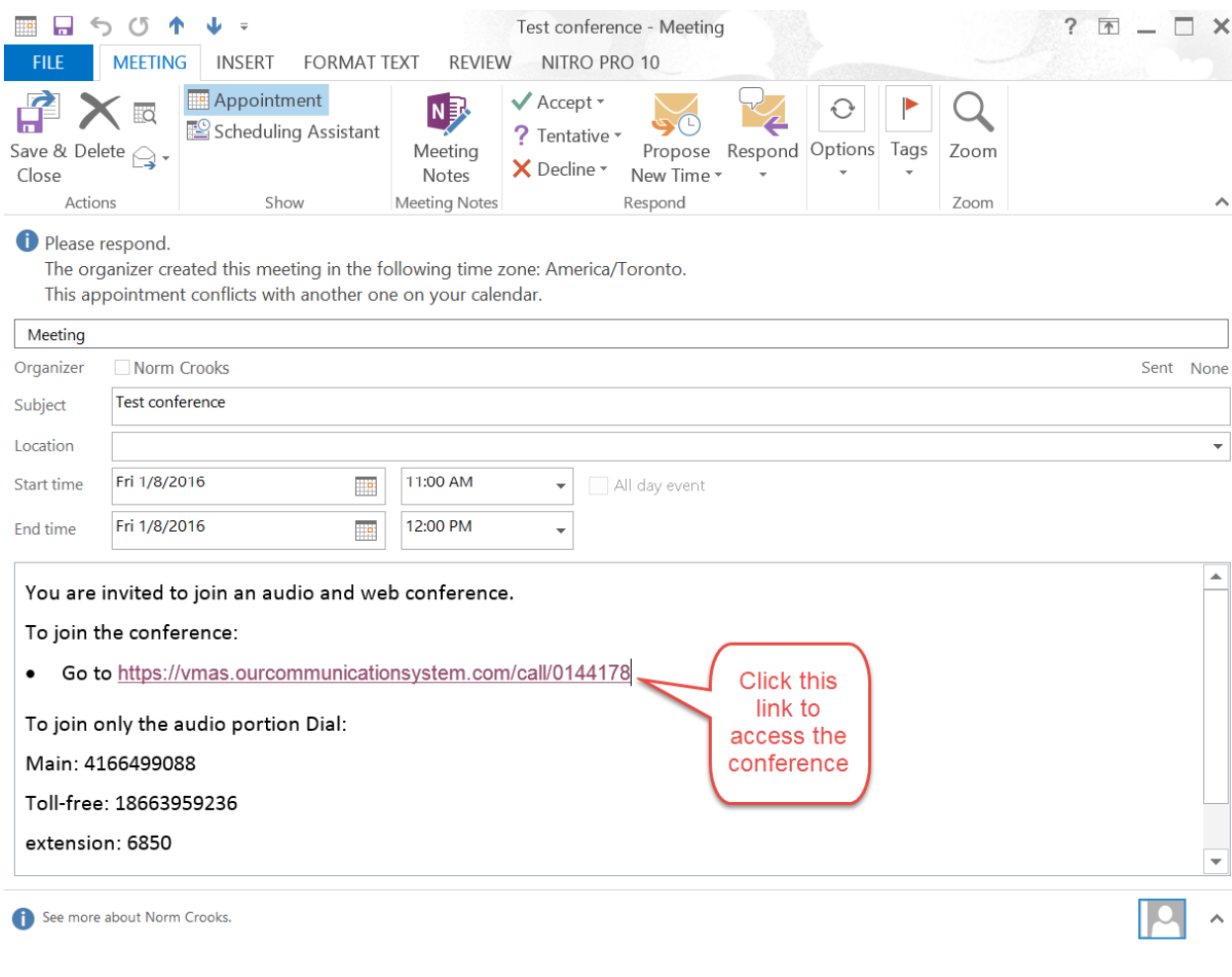

OR use the Leader link in MiCollab web portal.

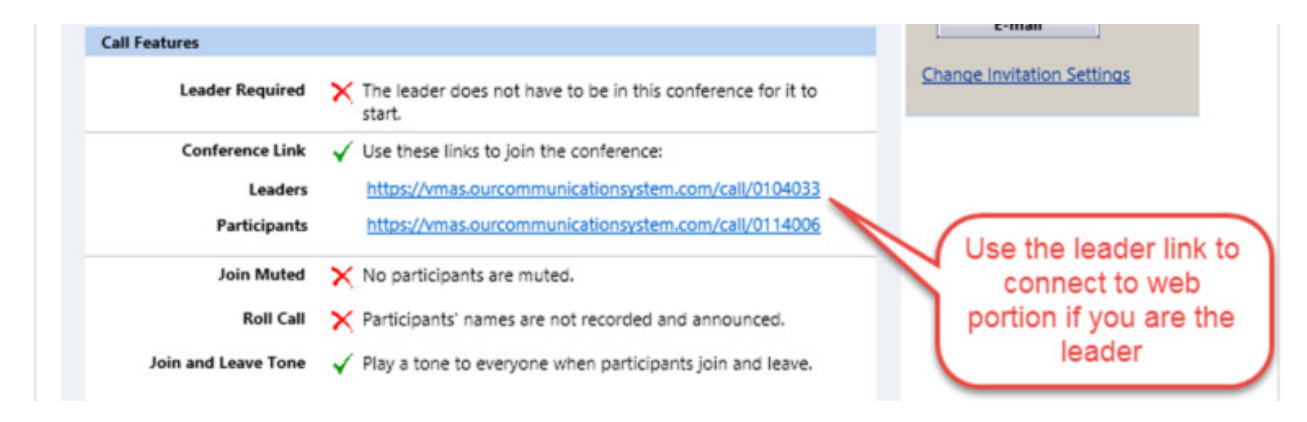

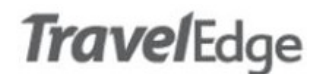

#### Next select the 'Share' link.

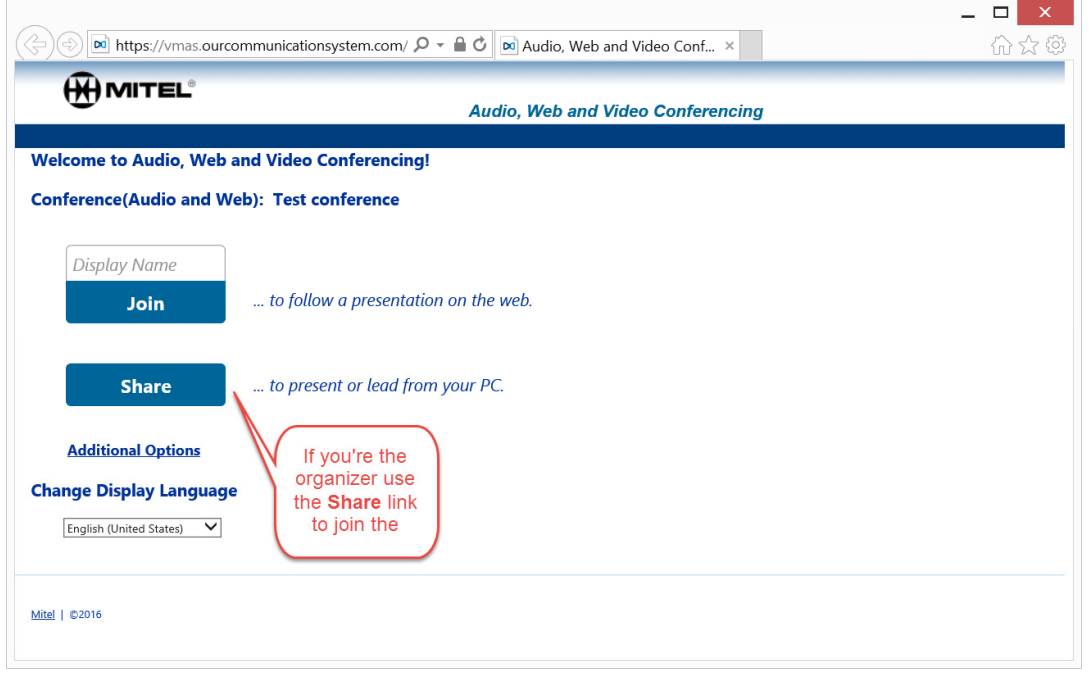

The MiCollab client will now launch the conference management application.

You can join the audio portion by dialing the conference number and pressing '\*', entering the Access Code and then pressing '#'. Or you can simply have the system call you by entering your extension # when prompted.

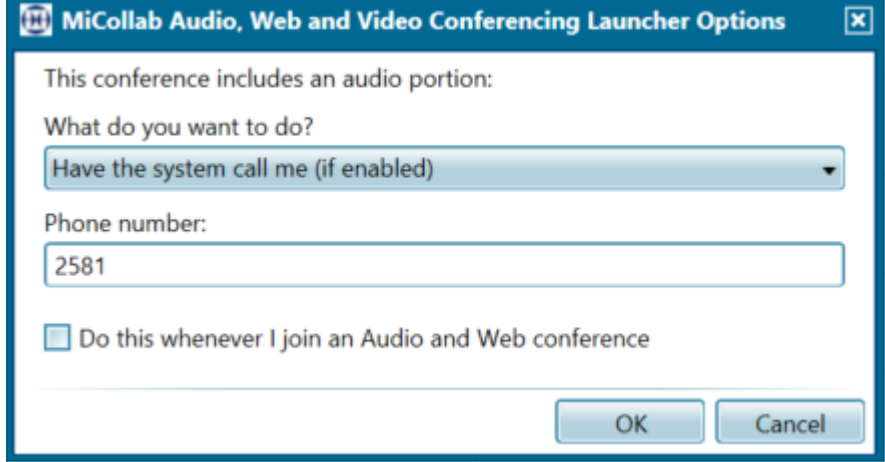

# **Trave/Edge**

#### User Guide Mitel – Scheduling a Conference or Webinar Wednesday Jan 7<sup>th</sup>, 2016

In the conference management application on the left hand side you will see meeting participants, and you can right click on them to access various control functions like chat, mute or remove. On the right hand side you will find collaboration settings to share your desktop or display video.

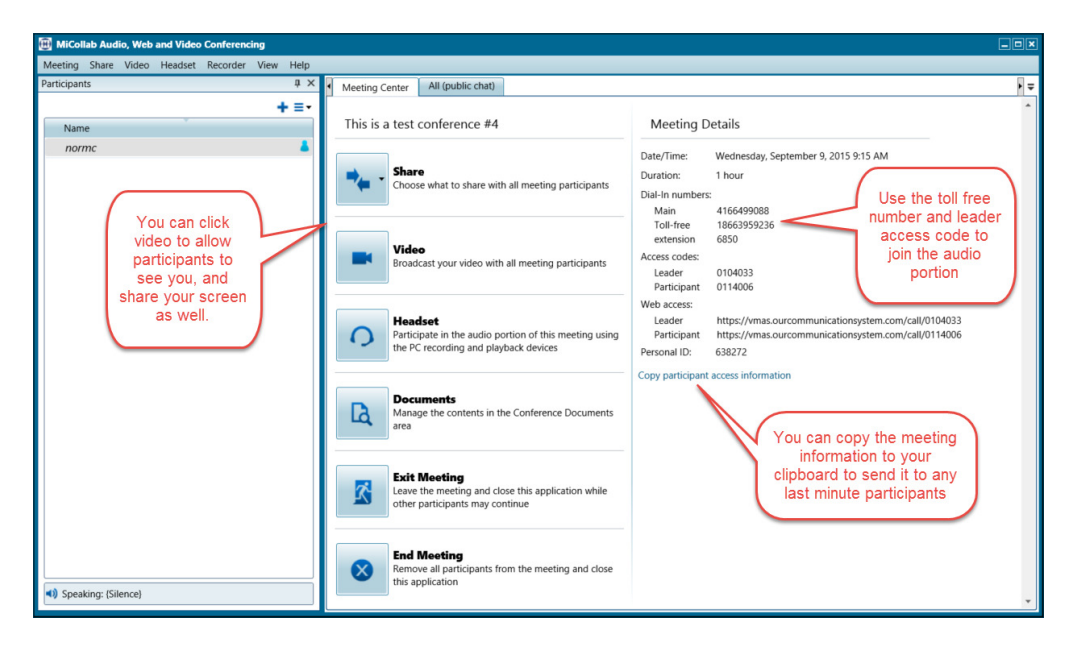

## Screen Share and Video

To share your screen click the Share button and select what screen, application or portion of your screen to share.

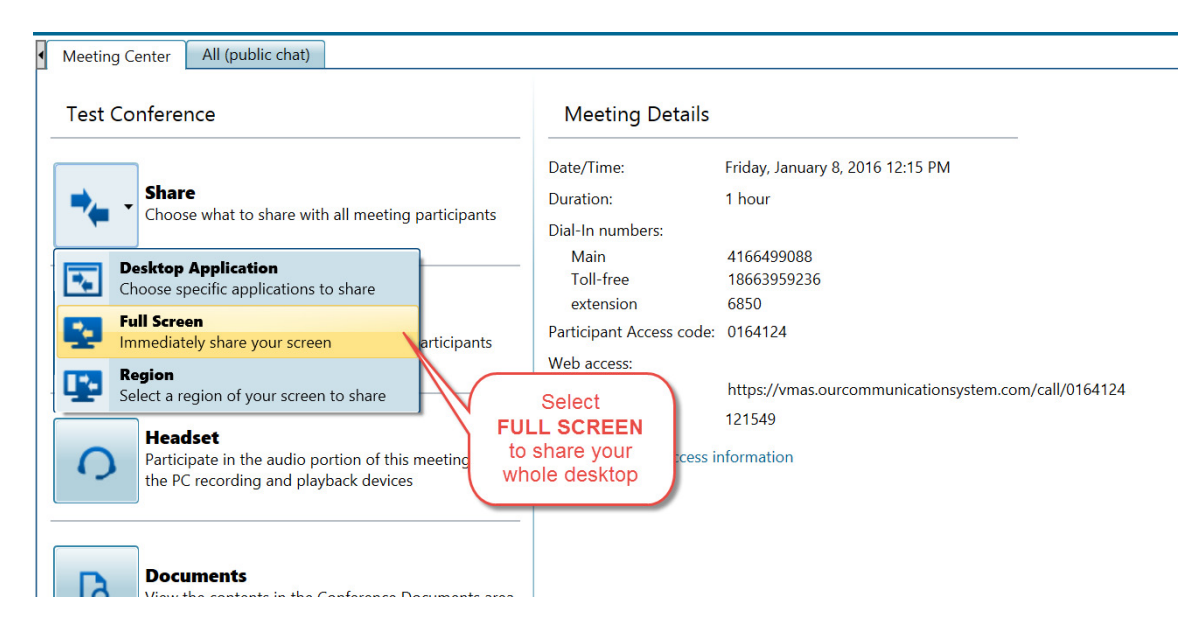

If you have a webcam and want to share video select the Video option.

# **TravelEdge**

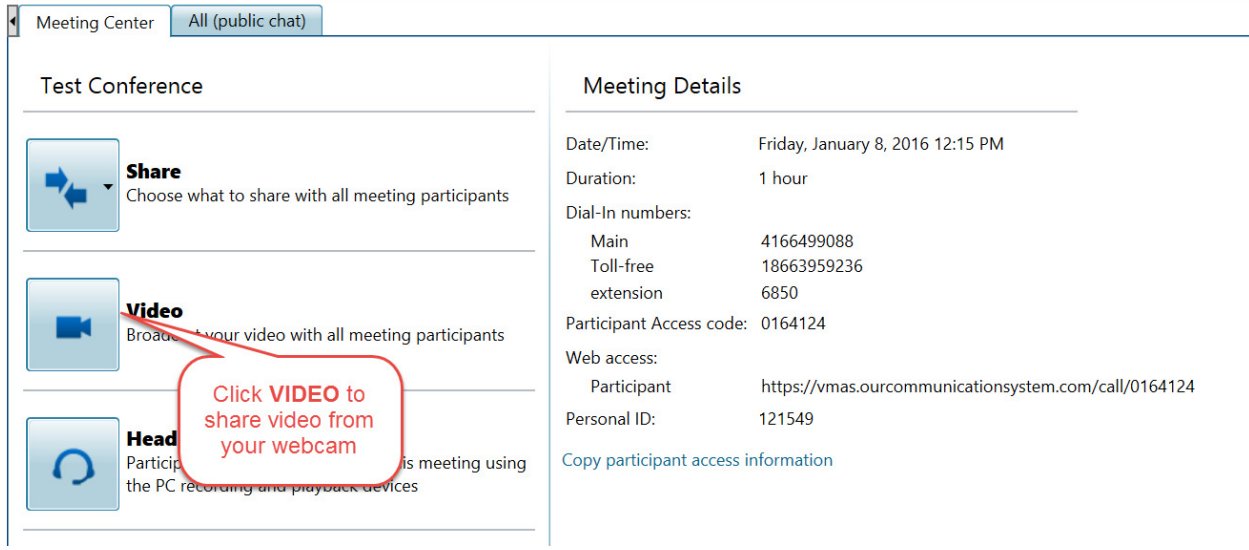

The video window can be placed anywhere on the screen, allowing you to show a video stream and a desktop application/presentation to the participants if you like.

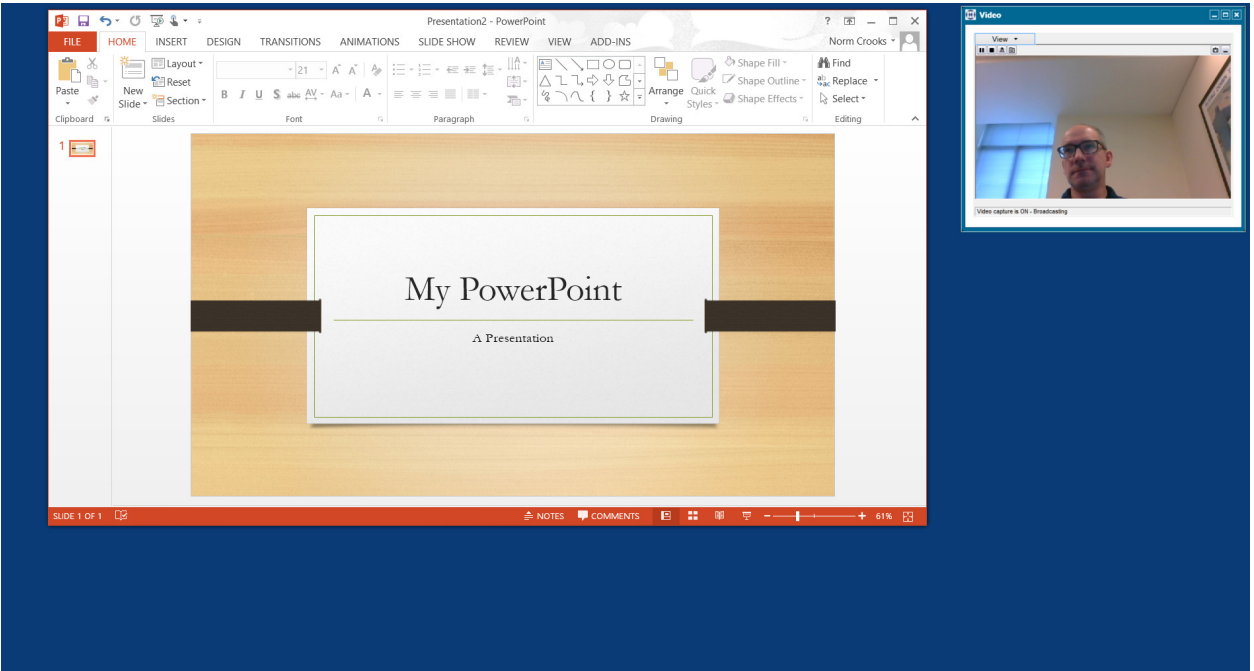

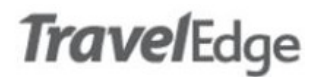

## Ending a Conference

To end your conference for all participants, select 'End Meeting'

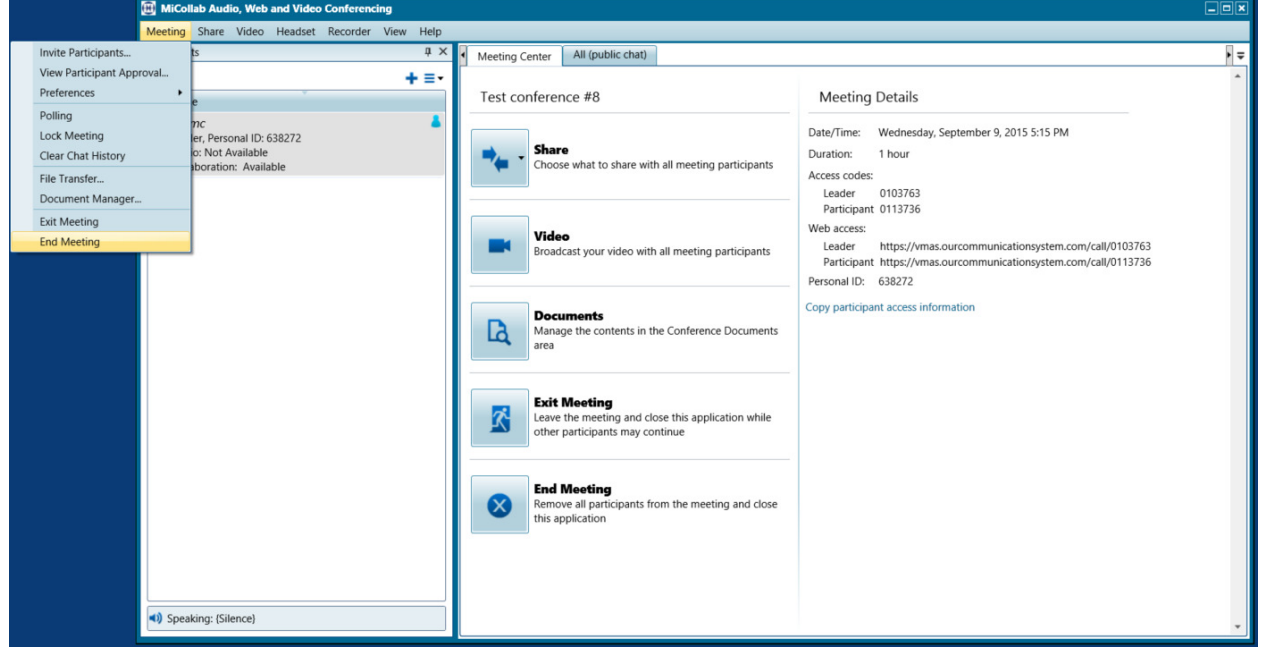